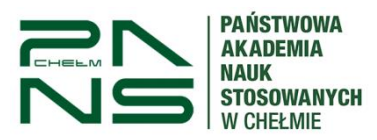

## **Rejestracja zdalna na zajęcia przez studenta**

1. Logujemy się w systemie na stronie: [https://usosweb.panschelm.edu.pl/.](https://usosweb.panschelm.edu.pl/)

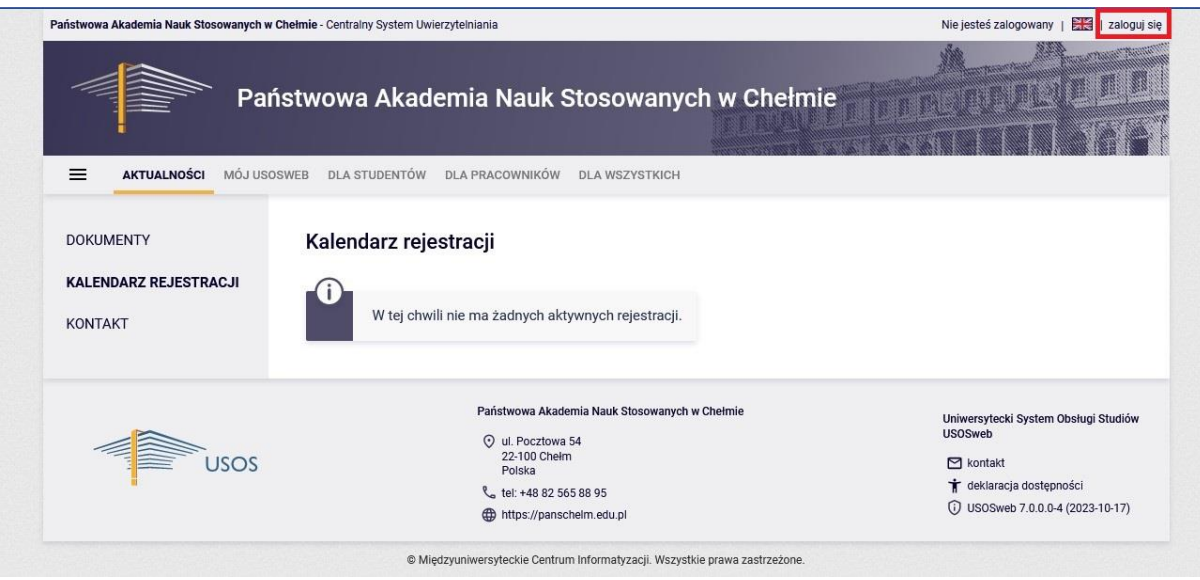

2. Logujemy się za pomocą identyfikatora i hasła *[\(Instrukcja pierwszego logowania w USOS\)](https://panschelm.edu.pl/wp-content/uploads/2023/07/Instrukcja-aktywacji-i-logowanie-do-systemu-USOS-Web-1.pdf)* 

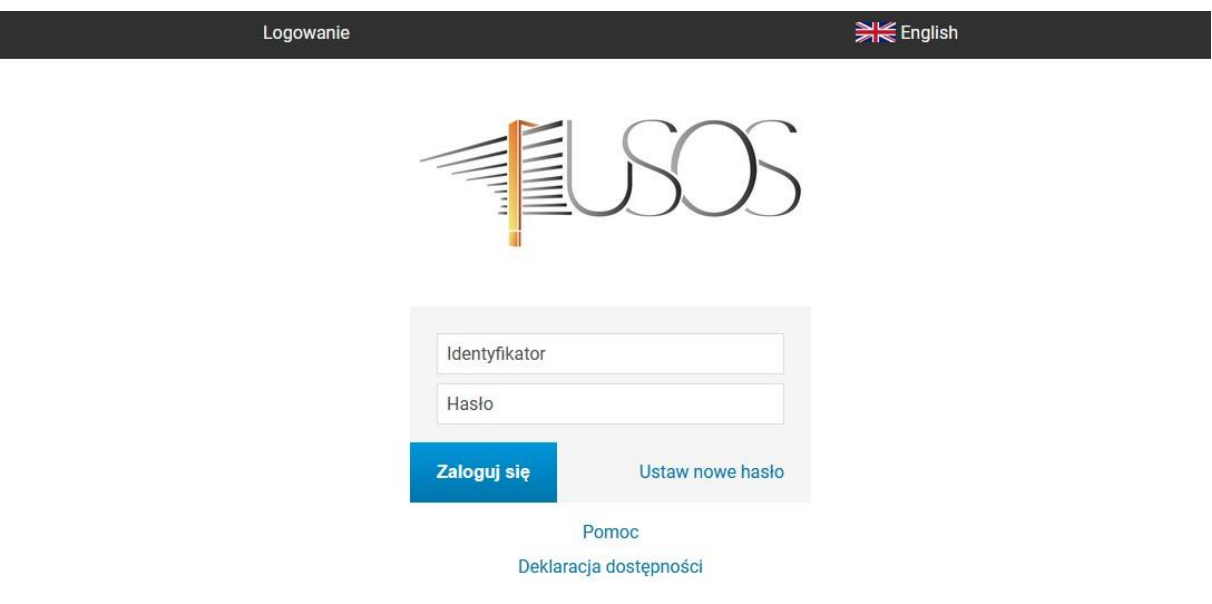

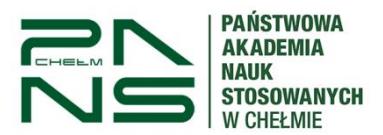

3. Po zalogowaniu się przechodzimy z Menu "Dla studentów" do "Rejestracja"

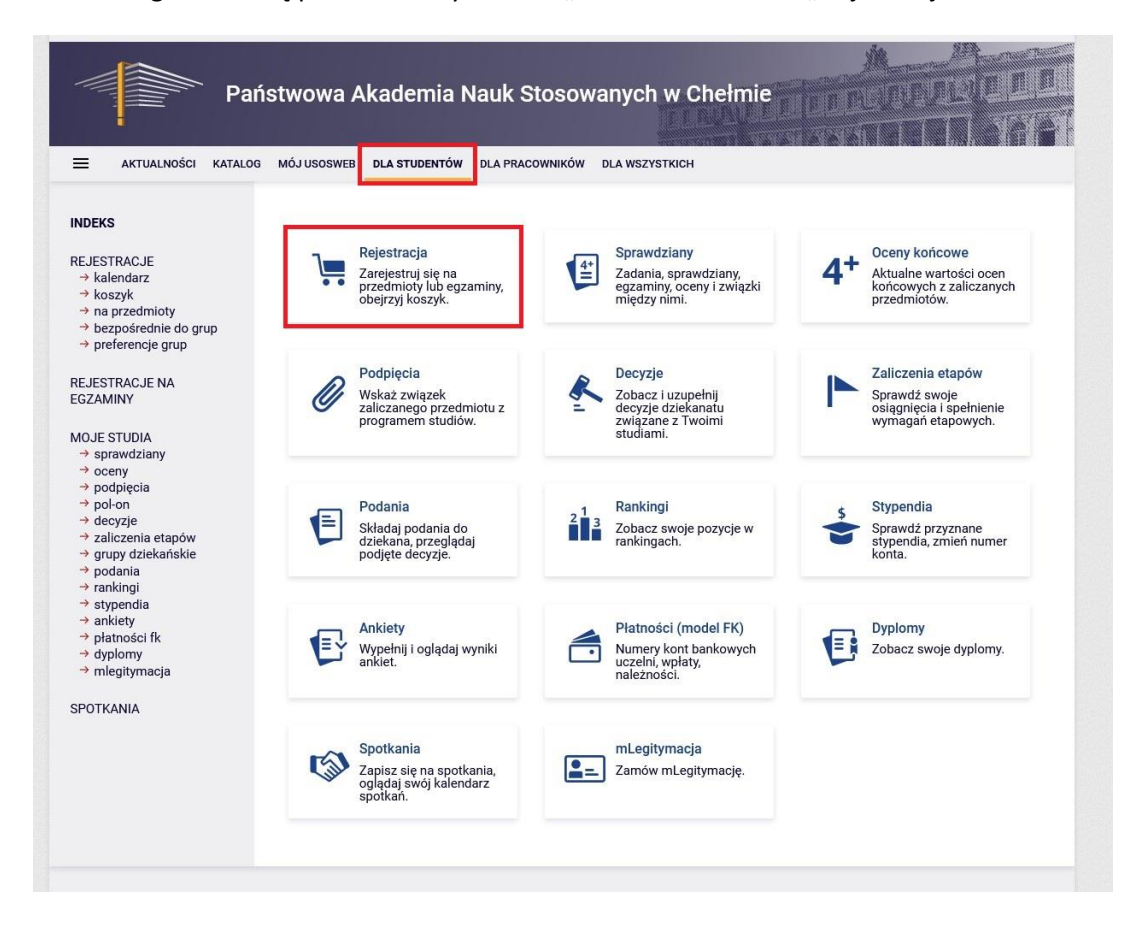

4. Następnie wybieramy "Rejestracja na przedmioty"

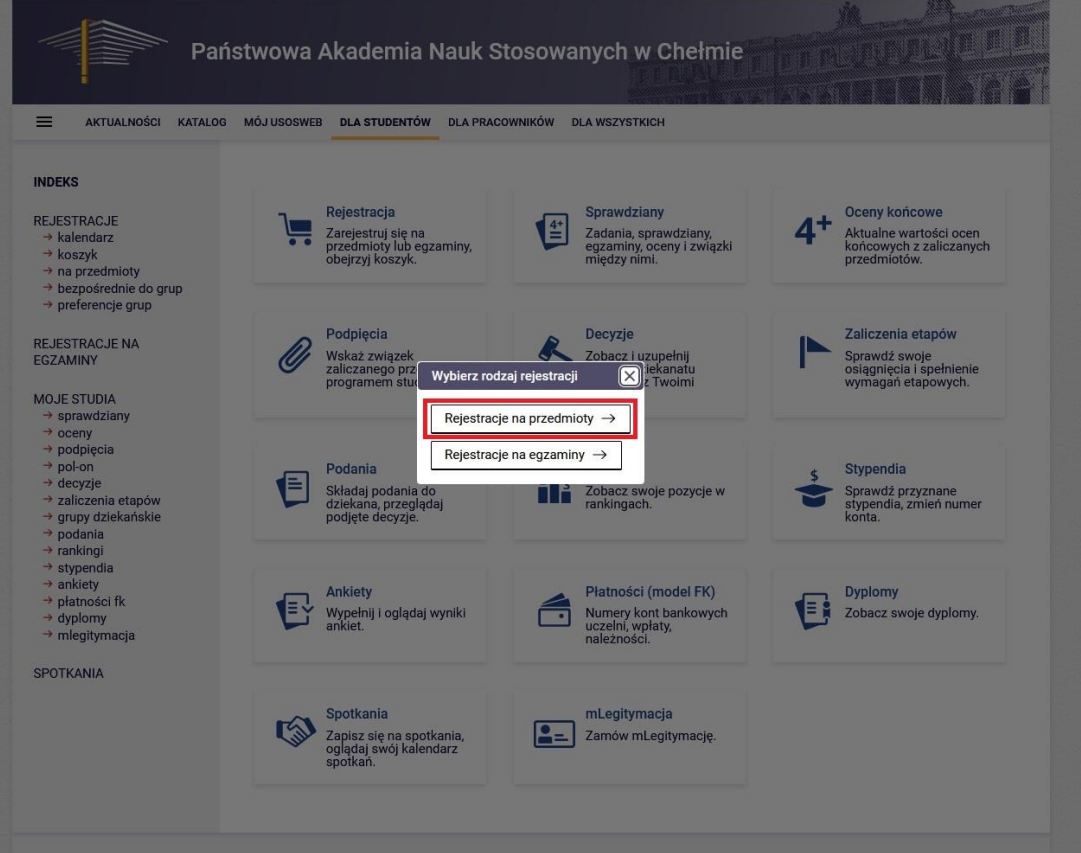

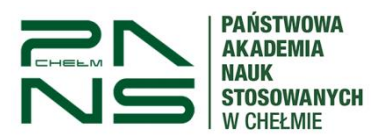

5. Na następnym oknie widzimy informacje o aktualnych zapisach, przy odpowiednim kierunku wybieramy "Przejdź do rejestracji"

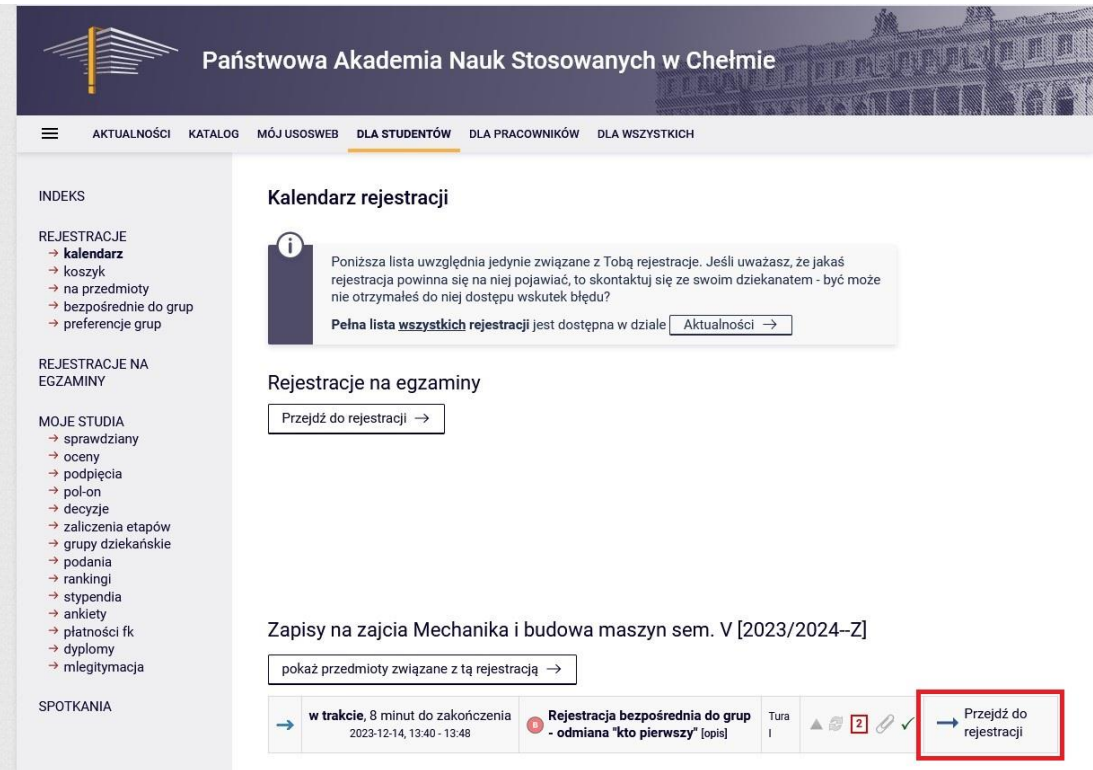

6. Następnie wybieramy przedmiot gdzie musimy obrać grupę poprzez ikonę koszyka

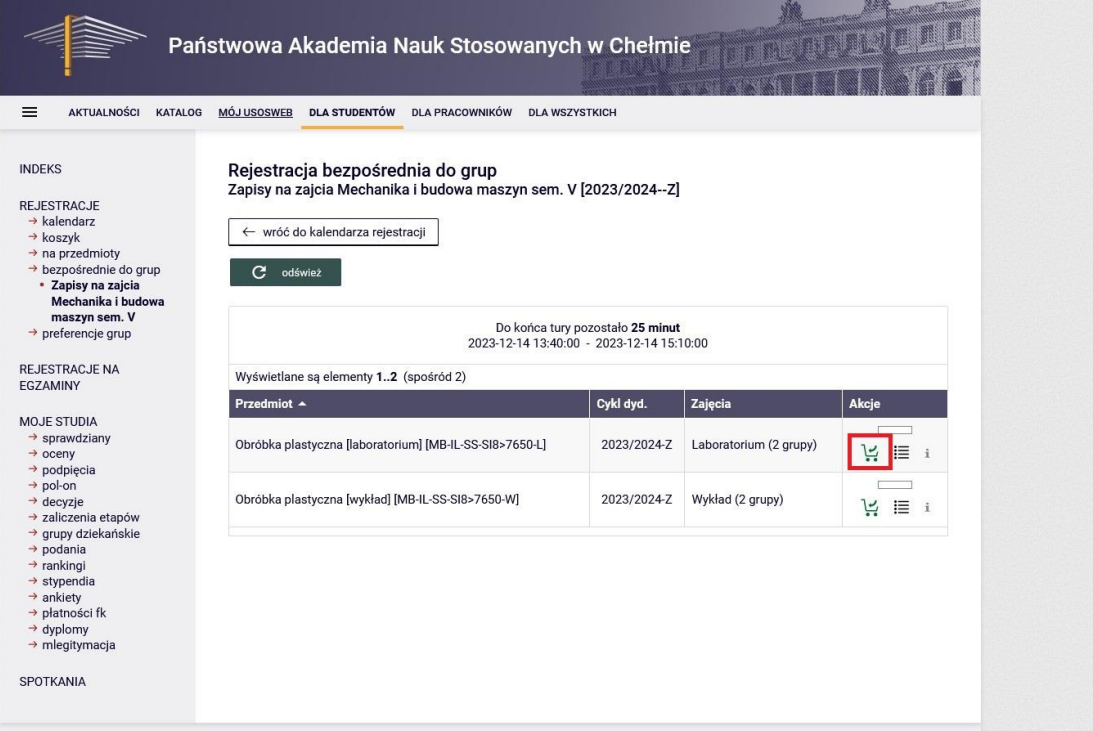

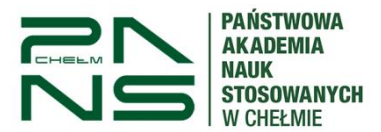

7. Wybieramy odpowiednią dla nas grupę zaznaczając pole wyboru po prawej stronie po czym klikamy "Rejestruj"

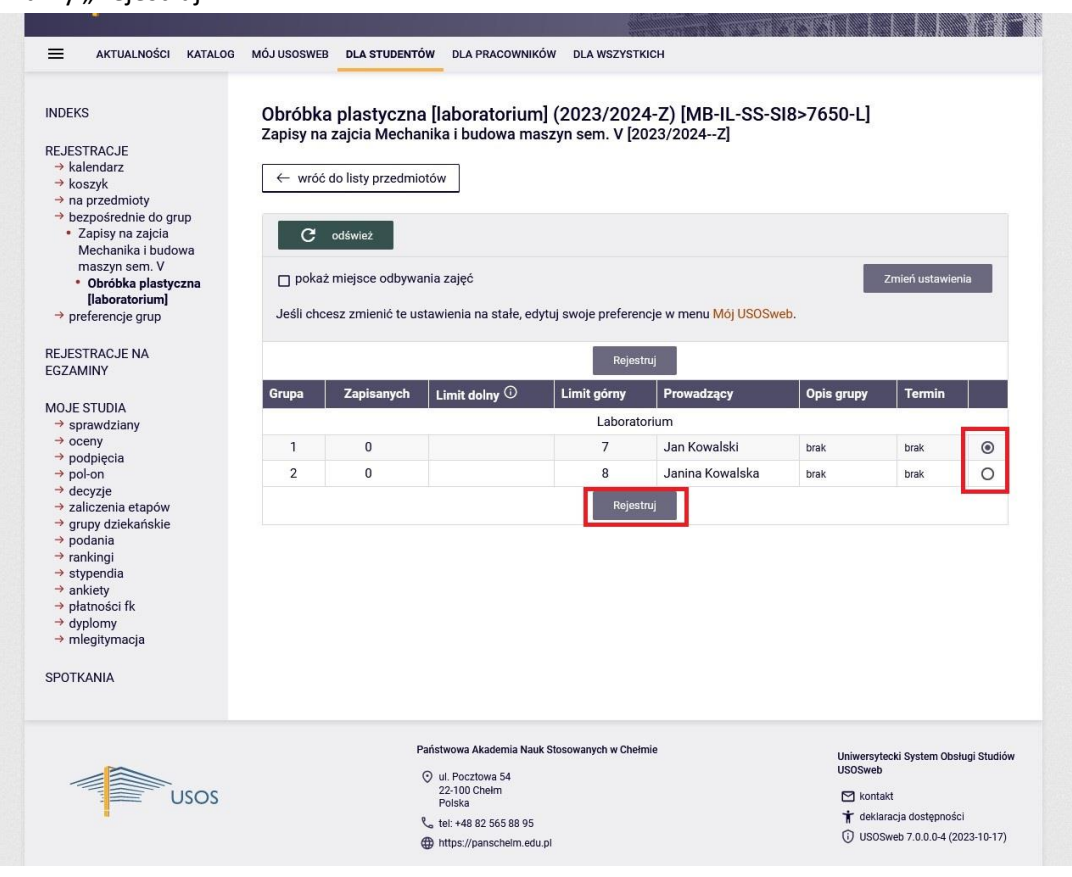

8. Po czym zostaniemy poinformowani o pomyślnej rejestracji

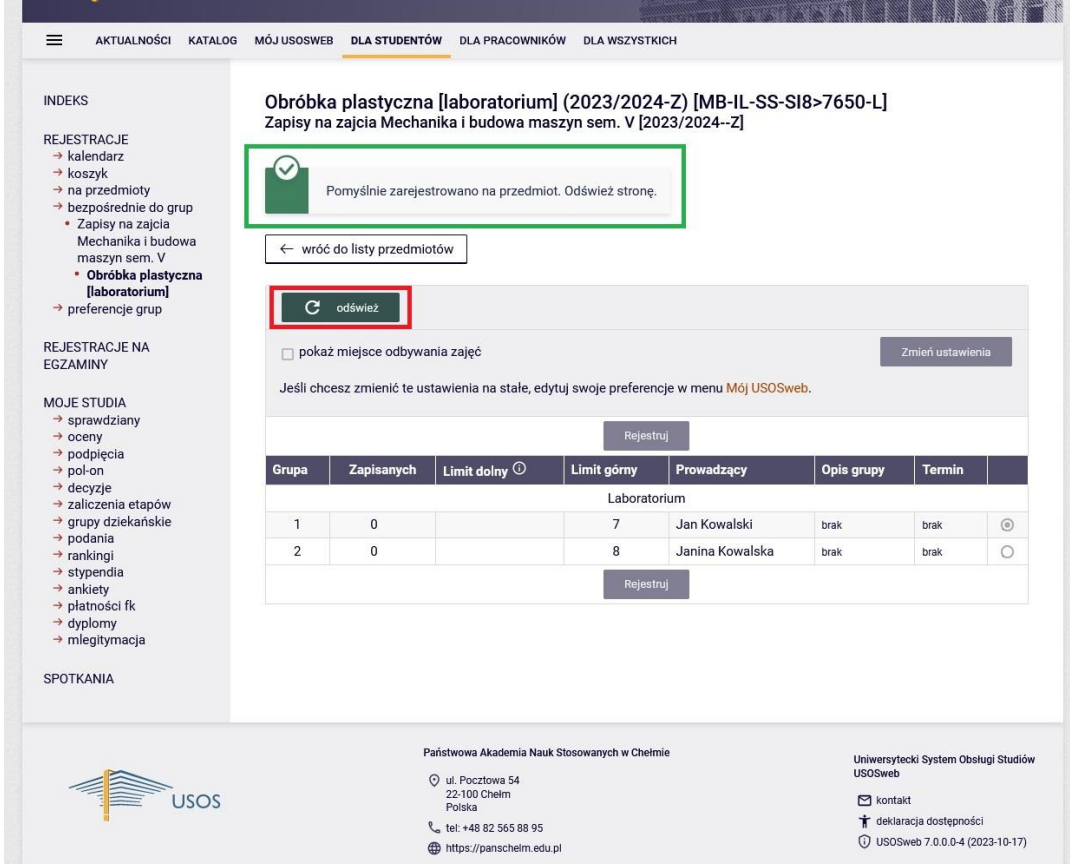

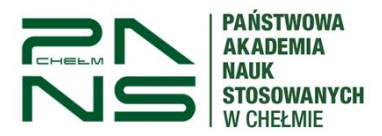

9. Odświeżając stronę widzimy przypisaną grupę.

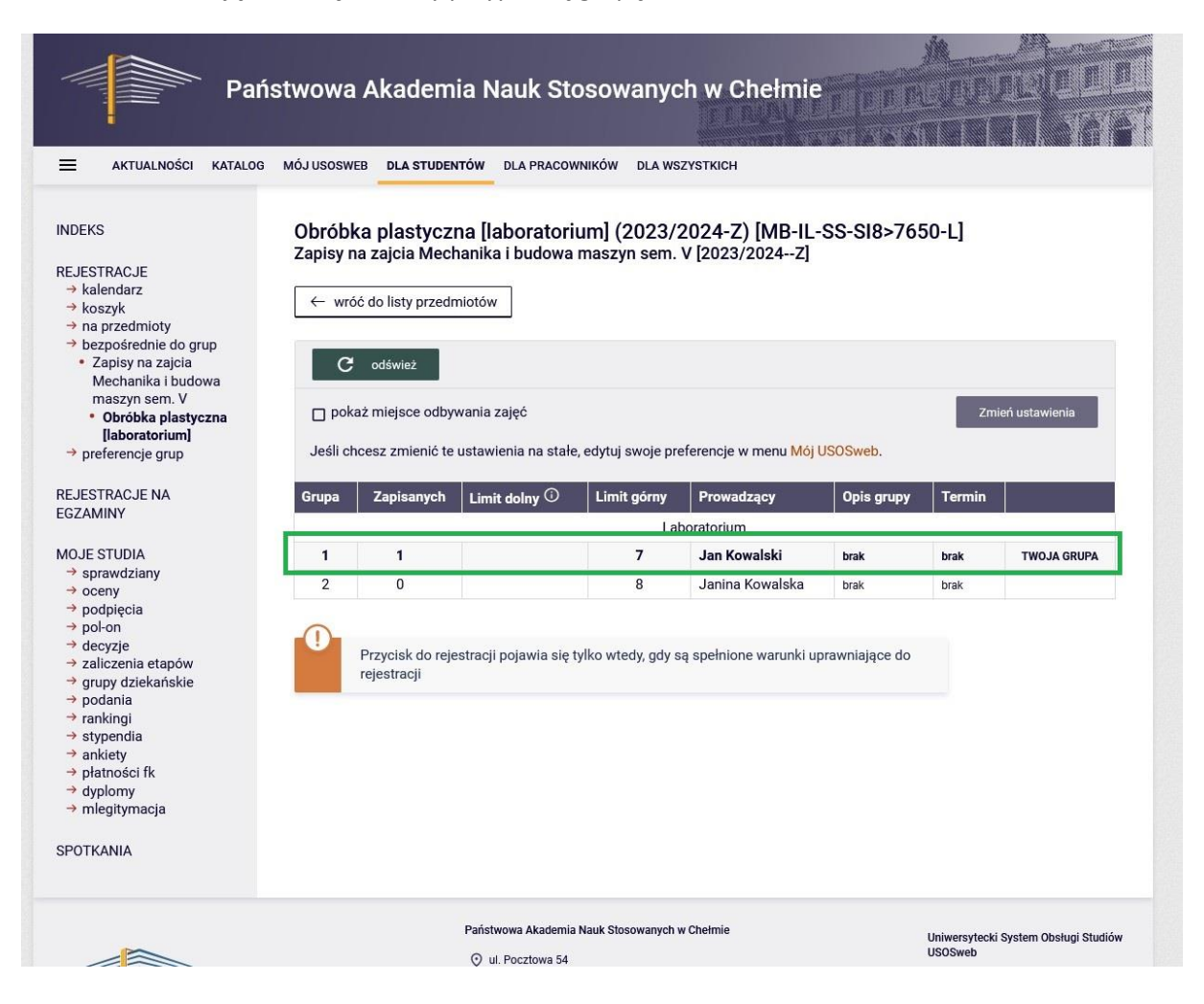